# **Novinky verze ArCon 26 CZ**

# **Nová softwarová ochrana**

ArCon 26 používá novou ochranu programu. Je to čistě softwarová ochrana. Takže už není potřeba žádný USB dongle.

# **Windows 11**

ArCon 26 byl testován na kompatibilitu s Windows 11. Za tímto účelem byly provedeny změny při zadávání polygonů a další potřebné úpravy.

# **Nová přípona souboru pro projekty ArConu**

Dosud se pro projekty ArConu používala přípona souboru ACP. Od verze ArCon 26 je nyní přípona souboru pro projekty ArConu ACPU. Základem této změny je změna ochrany softwaru v nové verzi. V ArConu 26 lze otevřít soubory ACP i ACPU.

Všechny projekty budou však již uloženy ve formátu ACPU. Ve složce, ze kterého byl projekt otevřen, je v pod-složce "Acp\_Kopie" uložena záložní kopie ve formátu ACP (old\_acp).

I po přechodu na novou softwarovou ochranu můžete pokračovat v otevírání a úpravách svých projektů. Jediným omezením jsou zde vícevrstvé stěny a volně vytvořené zábradlí.

# **Rozšíření kótování**

Do ArConu byla implementována rozšíření jak v automatickém vnějším kótování, tak v standardním kótování. Nyní můžete v dialogovém okně **Kótování** samostatně nastavit jednotlivé součásti kóty. Pomocí tlačítka **Zobrazení…** nastavíte typ čáry pro kótovací čáru, vynášecí čáru a kótovací značku. Také můžete nastavit odstup textu kóty nad/pod kótovací čárou, v případě, že text (číslo) nelze umístit mezi vynášecí čáry.

# **Kótování stěn**

Funkce kótování obsahuje další volbu, speciální pro kótování stěn **\*\*\*\*** 

Klikněte na stěnu v projektu. Zobrazí se kóta a otevře se dialogové okno nastavení kótování. Můžete upravit nastavení kóty stěny, nebo pouze potvrdit aktuální nastavení.

Kóta stěny je vždy rovnoběžně s vybranou stěnou. Parametry kóty lze později upravit.

# **Soubor – Nový...**

Při vytvoření nového souboru pomocí voleb **Soubor -> Nový…** ArCon nejprve požádá o název projektu. Zobrazí se dialogové okno, kde můžete vybrat složku a zadat název souboru. Toto umožňuje hned na začátku práce definovat název projektu pro uložení. Tuto funkci lze nastavit v nastavení programu.

#### **Posouvání zobrazení**

Nyní můžete posouvat zobrazení na obrazovce se stisknutým prostředním tlačítkem myši. Dříve bylo nutno použít šipky na klávesnici. Můžete posouvat v libovolném směru. Tento způsob posunutí lze použít v konstrukčním režimu (2D) a také v design režimu (3D).

# **Nástroje pro otáčení/posunutí**

Pro všechny důležité elementy ArConu jsou nyní k dispozici interaktivní nástroje pro otáčení (posunutí). Pomocí těchto funkcí lze otáčet budovy, schodiště, ručně vytvořené stropy, podesty, balkony, volné zábradlí, sloupy, komíny, všechny 2D nebo 3D objekty a další.

# **Náhledové okno pro výběr oken a dveří**

Abyste mohli lépe rozeznat tvary oken a dveří, je nyní při výběru oken a dveří k dispozici náhledové okno.

Poznámka: U dvojitých dveří se mohou v náhledu křídla dveří zobrazit s posunutím. Ve výkrese však budou dveře zobrazeny správně.

# **Posun vrcholů podesty**

Po výběru podesty v projektu lze rohové body podesty přesunout pomocí myši. Takto můžete přímo v projektu upravovat tvar podesty.

Při umístění bodů lze využít uchpopvací režimy ArConu.

# **Vložení bodů do polygonu**

Pro polygonální konstrukční elementy je v konstrukčním režimu k dispozici funkce pro vložení nových bodů. Tato funkce je k dispozici např. pro strop, podestu, terén, balkon…

# **ArconWebViewer**

Funkce **Nahrát do ArconWebViewer** umožňuje publikovat váš projekt na internetu. 3D model vašeho návrhu se zobrazí na webu přímo v prohlížeči bez dalších rozšíření. Odkaz na tento web lze zaslat emailem. Příjemce pak jednoduše klikne na odkaz a zobrazí se mu nahraný 3D model. Ten pak může okamžitě otáčet, zvětšit nebo posouvat. Bez ohledu na zařízení nebo operační systémy můžete své návrhy prezentovat profesionálně, kdekoli a kdykoli.

# **Nadmořská výška**

Nyní můžete zadat nadmořskou výšku pro nulovu úroveň.

Definovanou hodnotu nadmořské výšky (NV) lze pak použít při definici výškových bodů terénu nebo při výškových kótach.

# **Nastavení 3D hardware**

K nastavení funkcí 3D hardwaru lze přistupovat také z konstrukčního režimu (2D). Toto umožňuje provést příslušná nastavení při problémech 3D zobrazení souvisejících např. s grafickou kartou, monitorem apod.

# **Designer oken a dveří přímo z ArConu**

Chcete-li použít, nebo vytvořit nový tvar okna nebo dveří, nyní můžete otevřít designer makro-oken a dveří přímo z ArConu.

Makro pro okna a dveře lze použít univerzálně. Lze je změnit a uložit. K oknům lze připojit předměty jako okenice, závěsy, rolety nebo radiátory. Pro tato okna lze také vytvořit příčle nebo vložit hotové tvary příčlí.

# **Přepínání otvorů pro budovu**

Lze přepínat zobrazení otvorů v terénu pro budovy. Pokud přepínáte zobrazení budov v projektu, lze také zrušit otvory pro vypnuté budovy. Vyberete-li budovu v konstrukčním režimu, poklepáním se otevře dialogové okno **Informace o budově**. Zde můžete zapnout/vypnout zobrazení otvoru v terénu pro vybranou budovu.

# **Předpony (prefix) popisu místností**

Předpony isou definovány jednotlivě a jednou v dialogu v Nastavení - Prefix označení mistnosti..., aby je bylo možné použít pro nové projekty.

Všechny nebo pouze určité místnosti mohou být později označeny předponami.

# **Přenos vlastnosti místností**

Při použití funkce převzetí vlastností lze přenést nejen možnosti označení, ale také 2D reprezentace do jiných místností. Pokud používáte typy místností, je pro výběr příslušných místností k dispozici možnost **Tento typ prostoru**. Takže např. ve velkém komplexu lze současně změnit 2D zobrazení všech koupelen.

# **Import DWG/DXF**

Nyní se soubory DWG/DXF čtou a zobrazují mnohonásobně rychleji. To zajišťuje hladší práci.

# **Otočení DXF/DWG fólie**

Vloženou DXF/DWG fólii lze nyní interaktivně otáčet.

# **Uchopení na DXF/DWG fólii**

Uchopení na čáry DXF/DWG fólie bylo rozšířeno také na průsečíky čar. Dříve se uchopovalo pouze na koncové body.

# **Import DXF z 3DSolids**

Uživatelé ArConu někdy obdrželi od svých partnerů DWG/DXF soubory, které byly zkonstruovány pomocí 3D objemových těles (3DSOLID). Tyto soubory byly importovány pouze neúplně. Nyní lze tyto soubory uložit také jako fólie.

# **Export DWG/DXF**

Pro ArCon 26 byl přepracován export do souboru DWG a DXF.

Pro oba formáty nyní můžete vybrat mezi formáty R12 až 2018 (aktuální). Pokud chcete vytvořit soubor DWG/DXF ve starší verzi souboru, můžete to udělat velmi snadno.

# **Ortogonální úhlový rastr**

Úhlový rastr je nyní rozdělen na 2 samostatné funkce:

- $\bullet$  Ortogonální úhlový rastr $\blacksquare$
- Úhlový rastr $K$

Ortogonální úhlový rastr umožňuje jednoduše zadávat kolmé tvary – v úhlu 90 stupňů (např. kreslení pravoúhlých stěn).

Úhlový rastr umožňuje definovat úhel omezující volný pohyb kurzoru, např při kreslení stěn v určitém úhlu. Obe funkce můžete přepínat na horní ikonové liště pomocí ikon **Ortogonální úhlový rastr** a **Úhlový rastr**. Lze zapnout vždy pouze jednu funkci. Pokud jsou obě funkce vypnuty, je umožňeno volné zadání.

# **Zadání pravoúhlých objektů**

Při definici zejména pravoúhlých objektů (např. obdélníková podesta), mohl nastat problém s definicí správného rozměru desky, pokud byl aktivní úhlový rastr.

Nyní můžete v nastavení programu nastavit automatické vypnutí úhlového rastru, při definici pravoúhlých objektů.

Pokud je tato volba aktivní, můžete zapnout úhlový rastr např. pro zadání kolmých stěn. Pokud však vyberete funkci **Pravoúhlá definice podesty** (obdélníková podesta), úhlový rastr se automaticky vypne, a můžete definovat správný rozměr podesty.

Samozřejmě kdykoliv můžete ručně zapnout/vypnout úhlový rastr pomocí kláves [Ctrl]+[R], pokud to potřebujete.

#### **Kombinovaný výběr**

Kromě standardní funkce **Vyběr elementů** máte v konstrukčním režimu k dispozici také funkci **Výběr elementů polygonem** a **Výběr obdélníkem přes filtr.**

Funkci **Výběr elementů polygonem** lze použít k označení více elementů pomocí polygonálního rámečku. Používá se vždy, když je běžný výběr příliš složitý z důvodu nepříznivého umístění označovaných objektů.

# **Úprava textur**

Nyní můžete interaktivně měnit textury na konstrukčních elementech přímo v 3D zobrazení.

Pomocí funkce **Upravit texturu »** klikněte myší na texturu v projektu, kterou chcete změnit. Otevře se dialogové okno **Rozměry textury**. Zde můžete změnit velikost, otočení a pozici textury. Definované hodnoty v dialogu se okamžite projeví v 3D zobrazení. Potvrďte tlačítkem **OK** aktuálně nastavené hodnoty. Tato funkce výrazně urychluje nastavení textur.

#### **Velikost obrázku pozadí**

Maximální velikost souboru obrázků na pozadí se zvětšila. Jedná se o změnu dle aktuálního digitálního standardu.

# **Posun objektů pomocí klávesnice**

Nyní můžete posuvat objekty v design režimu také pomocí klávesnice.

Posunutí lze nejlépe provádět v půdorysném čárovém nebo barevném zobrazení.

Vyberte v projektu objekt, který chcete posunout. Držte stisknutou klávesu **[Ctrl]** a pomocí kláves se šipkami můžete jemně posouvat vybraný objekt doleva/doprava nebo nahoru (v půdoryse)/dolů (v půdoryse).

Tímto způsobem lze jemně doladit umístění objektu v požadovaném směru.

#### **Posun pomocných čar**

Pomocné čáry v projektu lze nyní posouvat stejně jako jiné elementy výkresu. Vyberte pomocnou čáru a táhněte ji myší na jiné místo. Lze přitom využít uchopovací funkce ArConu.

# **Základové podlaží**

Do dialogového okna vlastností podlaží byly doplněny 2 nové možnosti:

- **Je základové podlaží**
- **Je základová deska**

Tyto volby můžete aktivovat pro vybrané podlaži přes roletové menu **Podlaží - Parametry aktuálního podlaží...**

Tímto definujete nejnižší podlaží budovy bez ohledu na název podlaží.

# **Otvory v základové desce**

Do základové desky lze nyní vložit otvory. To může být vyžadováno např. pro výtahové šachty. Pokud jste definovali podlaží jako základovou desku, vytvořte základovou desku pomocí funkce **Konstrukce stropní desky.** Do základové desky pak můžete vytvořit otvor pomocí funkce **Konstrukce prostupu stropní deskou.**

# **Přepnínání režimů zobrazení**

Při práci v ArConu je často nutné přepínat mezi režimy zobrazení - **stránkové** a **normální**. Toto přepínání bylo dříve možné pouze přes roletové menu **Zobrazení**.

Nyní můžete přepínat režimy zobrazení pomocí nové ikony v horní ikonové liště. Navíc je možné přepínat režimy zobrazení pomocí klávesové zkratky **[Ctrl]+[A]**.

# **Rozšířené možnosti uchopování**

Funkce uchopení průsečíků mezi pomocnými čarami a komponentami byla rozšířena.

Dříve šlo uchopit pouze ty elementy, které se nacházely ve stejném podlaží, ve kterém byla použita pomocná čára.

Tato funkce byla rozšířena. Nyní můžete nastavit zda se mají uchopovat průsečíky:

- **Na všech podlažích** (viditelných)
- **Jen ve stejném podlaží**

# **Zobrazení terénu/pozemku**

Při 2D definici terénu/pozemku můžete nyní zvolit zobrazení rohových bodů jako kroužky.

Tuto volbu naleznete v dialogovém okně pro definici terénu (pozemku). Navíc můžete určit průměr těchto bodů terénu. Velikost bodů je proto nezávislá na měřítku.

Změnu můžete provést také dodatečne, poklepáním na terén a změnou nastavení v dialogu.

# **Označení výškových bodů terénu**

Automatické polohování označení výškových bodů terénu lze nyní snadno nastavit.

Když dvakrát kliknete na výškový bod, zobrazí se dialogové okno, kde můžete vybrat pozici textu vzhledem k výškovému bodu.

Novou pozici lze přenést na další výškové body.

# **Definice délky řezu**

V ArCon nyní můžete určit délku řezu nebo pohledu, podle délky definované řezové čáry. To znamená, že definovaný řez již nemusí být pouze na celou délku výkresu.

Tato nová funkce vám může usnadnit práci při následných úpravách řezů.

# **Řez v novém okně**

V dialogovém okně **Řez**, lze nyní vytvořit řez do nového okna. Vytvořený řez, bude automaticky neviditelný. V půdoryse bude však vidět čára řezu.

Mezi půdorysem a řezem můžete přepínat v roletovém menu **Okna**.

# **2D zobrazení terénu**

Dialogové okno vlastností terénu (**Pozemek**) bylo rozšířeno o možnosti 2D zobrazení. Nyní můžete použít stejné nastavení jako např. pro prostory.

Toto dialogové okno se automaticky otevře po definici nového terénu. Nebo jej otevřete, pokud poklepete myší v půdoryse na již vytvořený terén.

# **Zobrazení schodiště**

Nyní můžete pro každé schodiště specificky vybrat, zda má být vidět ve vyšším podlaží nebo ne. Toto nastavení provedete přímo v dialogovém okně při definici schodiště, nebo můžete toto nastavení změnit také později.

# **Zobrazení prostupu stropem**

Chcete-li zobrazit stropní otvory na podlaze ve vyšším podlaží, můžete nyní v dialogovém okně **Prostup stropem** aktivovat volbu **Viditelný ve vyšším podlaží.** Otvor pak bude zobrazen také ve vyšším podlaží.

# **Vícenásobné kopírování ve směru Z**

Funkce pro vícenásobné kopírování objektů byla rozšířena o odstup ve směru Z. Díky tomu je velmi snadné vytvořit např. kopie podesty jako schodiště. Tuto funkci lze použít pro podestu ale také pro 3D objekty.

# **Vytváření terénu (triangulace)**

U projektů s velkým rozsahem terénu a pozemků může přepočet terénu po změně nějakou dobu trvat. Pokud k tomu ve vašem projektu dojde, můžete nyní výpočet urychlit zjednodušením triangulace. V dialogovém okně **Zobrazení krajiny** lze nyní přepínat mezi přesným a zjednodušeným zobrazením terénu.

# **Zapnutí/vypnutí barevnosti prostorů**

V horní ikonové liště najdete ikonu **Barevnost prostorů zap/vyp**. Tím odpadá nutnost volit jinou barevnost prostorů.

# **Zobrazení budov a podlaží**

V horní ikonové liště jsou tři nové ikony pro zobrazení budov. Tyto ikony ovládají zobrazení budov stejně jako v dialogu **Zobrazení budov..**. v roletovém menu **Budova**. Umožňují přepínat mezi zobrazením **Aktuální budova**, **Všechny budovy** a **Vybrané budovy.**

Analogicky, jsou v horní ikonové liště tři nové ikony pro zobrazení podlaží.

Tyto ikony ovládají zobrazení podlaží stejně jako v dialogu **Zobrazení podlaží..**. v roletovém menu Podlaží. Umožňují přepínat mezi zobrazením **Aktuální podlaží**, **Všechna podlaží** a **Vybraná podlaží.**

Další nová ikona na horní ikonové liště umožňuje jedním kliknutím zapnout všechny budovy se všemi podlažími. Tím odpadá nutnost jednotlivě vybírat budovu pro zapnutí všech podlaží.

# **Zadávání stěny pomocí Ctrl+L**

Při zadávání zdí máte nyní k dispozici další klávesovou zkratku.

Kdykoli zadáváte stěnu (příčku), můžete automaticky prodloužit stěnu pomocí myši na protější stěnu stisknutím kláves **Ctrl+L**.

Informace: Tato funkce není dostupná pro zadání více stěn (polygonální stěny).

# **Výškové kóty**

Funkce kótování byly rozšířeny o dvě nové ikony.

Tyto funkce umožňují vytvářet výškové značky ve výkresech příčných řezů nebo výškové značky ve výkresech půdorysu s přidáním doplňujícího textu.

Doplňující text můžete zadat kliknutím pravým tlačítkem na příslušnou ikonu.

V zobrazeném dialogovém okně můžete zadat 2 řádky doplňujícího textu.

Doplňující text se zobrazí v popisu výškové kóty.

# **Posunutí textu**

Text ve výkrese lze se stisknutým levým tlačítkem myši táhnout text na libovolné místo.

V průběhu tažení můžete nově použít klávesovou zkratku **[Ctrl]+[W]** pro umístění textu. To usnadňuje správné umístění textů.

# **Nové pomocné čáry - kružnice a elipsy**

Tyto funkce umožňují nakreslit kruhové pomocné čáry v různých variantách. Požadovanou variantu můžete vybrat na ikonové lište **Jak**.

 $\overline{\bigcirc}$  Kružnice (definivaná průměrem)

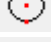

 $\overline{\bigcirc}$  Kružnice definovaná středem a poloměrem

 $\overline{C}$  Kružnice definovaná bdélníkem

Kružnice třemi body

Segment kružnice třemi body

Segment kružnice středem a poloměrem

# **Nová funkce v dialogovém okně budovy**

V dialogu Informace o budově (**Budova - Informace o aktuální budově...**) je k dispozici další volba. Pomocí volby **Zahrnout do infa o prostorech** můžete z nových informací o místnosti vyloučit celé budovy. To může být velmi užitečné například při nástavbě na stávající budovu.

# **Seřadit budovy**

V ArConu se budovy vždy zobrazují v pořadí, v jakém byly vytvořeny.

Nová položka v roletovém menu **Budova - Seřadit budovy...** nyní umožňuje změnit pořadí, ve kterém se budovy objeví v seznamu atd.

Pořadí budov, změníte v dialogu pomocí tlačítek **Posunout nahoru** a **Posunout dolů**.

# **Přesah okapu u vikýře je nastavitelný**

Boční přesah přerušení okapu u vikýře lze nastavit pro obě strany. Toto nastavení naleznete v dialogovém okně vikýže u volby **S přerušením okapu**. Zde naleznete volby **Přesah vlevo** a **Přesah vpravo**.

# **Velikost budovy**

Maximální rozsah jednotlivých budov byl zvýšen na 200 m (původně 100 m).

# **Nový výstupní nástroj pro knihy prostorů (místností)**

Tato funkce rozšiřuje možnosti pro výstupy prostorů. Umožňuje vybrat z předdefinovaných šablon (podobně jako jsou textové výstupy v menu **Prostory**) a přímý výstup na tiskárnu, nebo do jiných formárů (PDF, RTF, HTML). Pro zobrazení výstupu nevyžaduje přitom žádný další program. Šablony pro výstup lze také upravovat.

# **Nové objekty v katalogu**

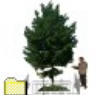

#### **Outdoor objekty**

Katalog objektů je rozšířen a cca 700 nových objektů z oblastí lidí, rostlin a stavebních doplňků - **Outdoor objekty**.

Mnohé z nich jsou "lepenkové", tj. Vystřižené fotografie na "2D" objektu ve tvaru disku, které vytvářejí fotorealistický efekt. Existují také abstraktní reprezentace lidí a rostlin, jak je preferuje mnoho architektů. K těmto objektům lze navíc přiřadit individuální 2D náhradní reprezentaci.

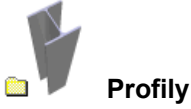

Katalog objektů **Profily** osahuje cca 200 ocelových profilů tvaru L, H, I, U.

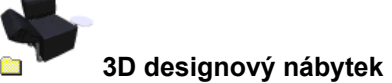

3D-Designový nábytek je kolekce s 260 vysoce kvalitními designovými předměty, skládající se ze sezení, stolů, skříňových prvků, světel atd.

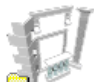

#### **3D fasádní elementy**

3D fasádní prvky jsou kolekce objektů s více než 1300 objekty a dílčími objekty pro návrh fasád. Doplňkový katalog vychází ze stylu a vkusu minulých epoch a je vhodný zejména pro vizuální znázornění historických, historizujících nebo středomořských staveb.

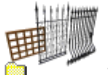

#### **3D ploty**

3D ploty je kolekce zahradních plotových objektů. Tento nový katalog s více než 500 objekty, rozdělenými do 19 typů plotů a 2 typů zábradlí, včetně zámků na brány a pantů na brány, nabízí ideální základ pro navrhování oplocení.

Samozřejmě můžete plotovým prvkům libovolně přidávat nové textury a barvy pomocí průzkumníka katalogu ArCon, stejně jako vytvářet vlastní ploty s jednotlivých prvků.

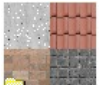

#### **Povrchy vnější**

Katalog textur byl rozšířen o složku **Povrchy vnější**. Obsahuje cca 700 kvalitních textur převážne pro exteriér budov (lícové zdivo, střecha, břidlice, kovové povrchy, dlažba, kameny, tráva, beton, dřevo), ale také textury, kteé lze použít v interiéru (např. parkety).

# **Další rozšíření**

Další rozšíření v oblastech:

- Varianty
- Ortogonální a úhlový rastr nastavení na ikonové liště
- Otočit lze také terén
- Přesun několik textů dohromady
- Nová funkce pro načítání budov
- Funkce pro úpravu stěn jsou nyní dostupné přímo v liště **Jak**, když je aktivní nástroj pro výběr.

#### **CreativeLines – nové funkce**

- Před exportem do **CreativeLines** se zobrazí dialogové okno, kde můžete určit, co se má exportovat. Pokud chcete, aby byl rozsah přenosu stejný jako dříve, vyberte volbu **Exportovat vše**.
- Názvy prostorů (pokojů) z ArConu se exportují jako skupina.
- Při importu projektu z ArConu se importují další fólie **Plochy prostorů**, **Šrafury prostorů**.
- DXF/DWG soubor lze importovat jako obrázek pres volbu **Soubor Import DWG/DXF jako obrázek...**
- Funkce **Vybrat všechny** a **Vymazat všechny** v menu **Úpravy** byla rozšířena. Nyní obsahuje další elementy, které lze jednoduše vybrat nebo vymazat. Funkce **Vymazat** umžňuje navíc odstranit duplicitní čáry.
- Import grafiky (obrázku) pres volbu **Soubor Import Grafiku…** byl rozšířen o další formáty souborů. Nyní lze improtovat formáty BMP, JPG, PCD, PCX, PNG, PSD, TIF, WMF.
- Nyní můžete uspořádat části projektu podle potřeby přes volbu **Část projektu Seřadit…** Můžete posunout část projektu v seznamu nahoru nebo dolů. Nebo lze zaměnit 2 vybrané části projektu.
- Stejně jako části projektu lze uspořádat také pořadí fólií přes volbu **Folie Seřadit...**